This is a snapshot of what the supplier **(an individual)** sees in the Payment Section of the Supplier Registration process.

1. Step 4 of the Registration Process is "Payment Information". The supplier (individual) clicks "Add Payment Information"

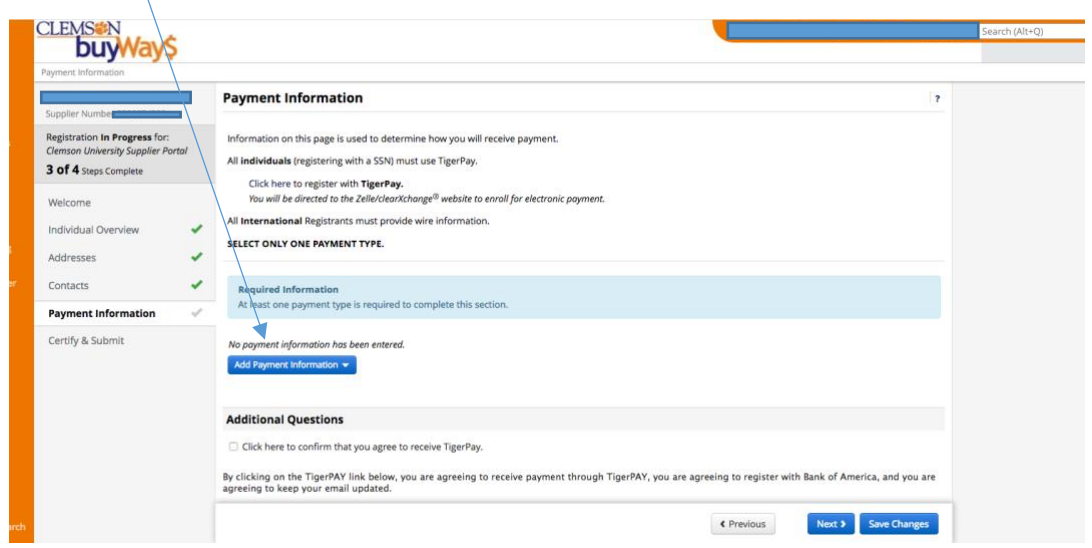

2. The supplier (an individual) add the payment title (ex. Main Account, Me or whatever you'd like), your electronic remittance email address and currency. Save Changes.

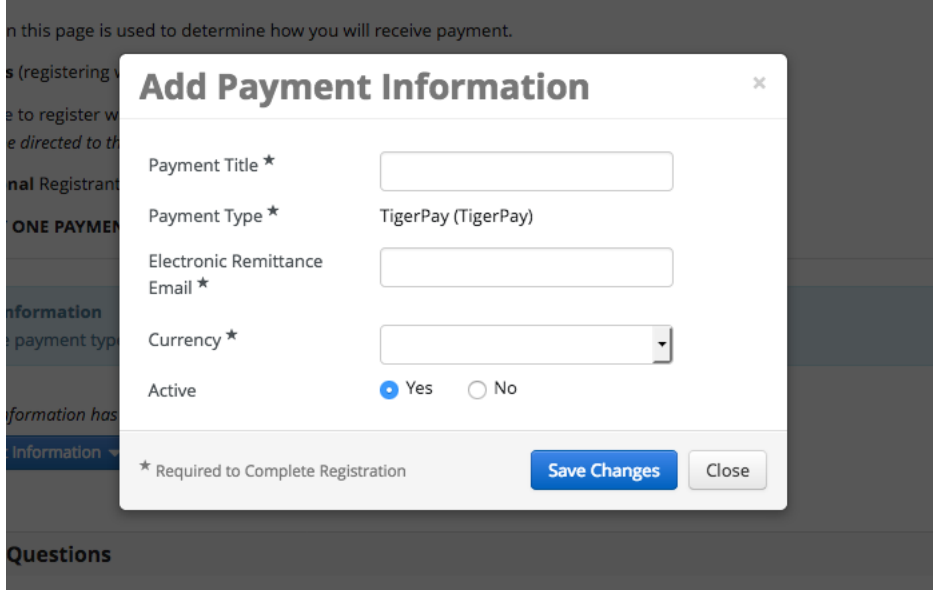

- 3. Complete the final step in the supplier registration Certify and Submit. NOW your registration is in the approval workflow, which will take up to 3 business days. DURING this time, the individual will need to register with TigerPay.
- 4. The supplier (individual) goes to the Payment Information step in the registration process and "clicks here to register with TigerPay" (a) or from the Supplier Information page on the Procurement website (b).

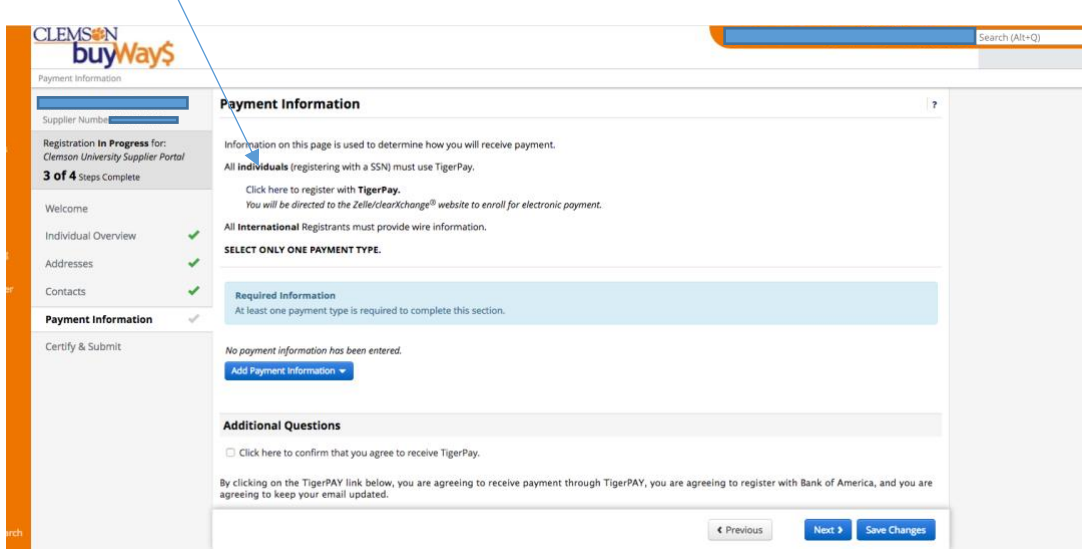

a.

b.

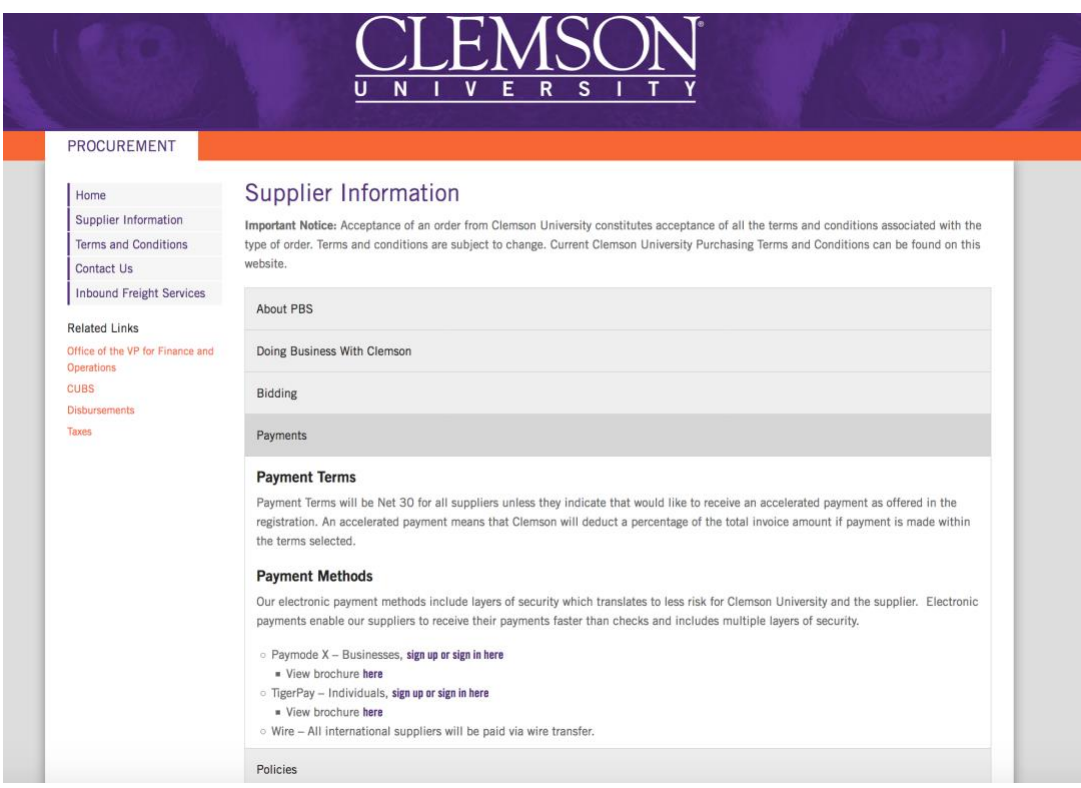

5. The individual is directed to the Zelle landing page.

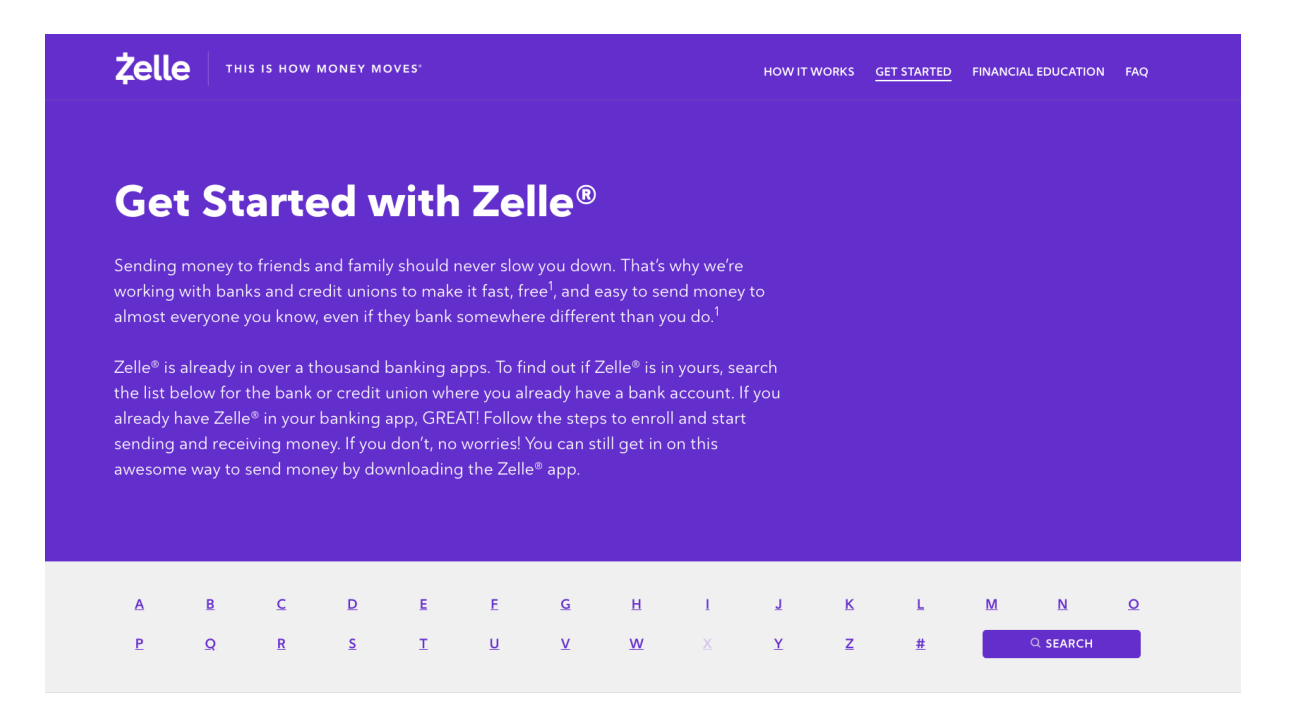

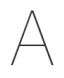

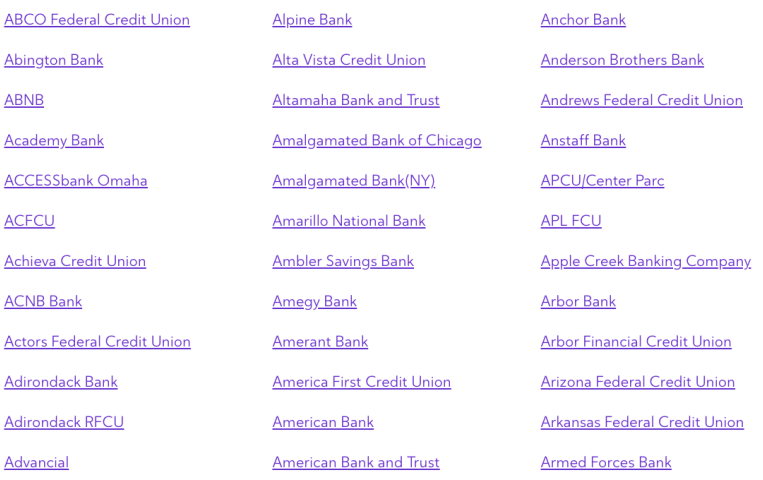

6. In this example, the individual's bank is Wells Fargo. The individual will click on the Wells Fargo link and be directed to the Wells Fargo sign up page. Click "Go to Wells Fargo"

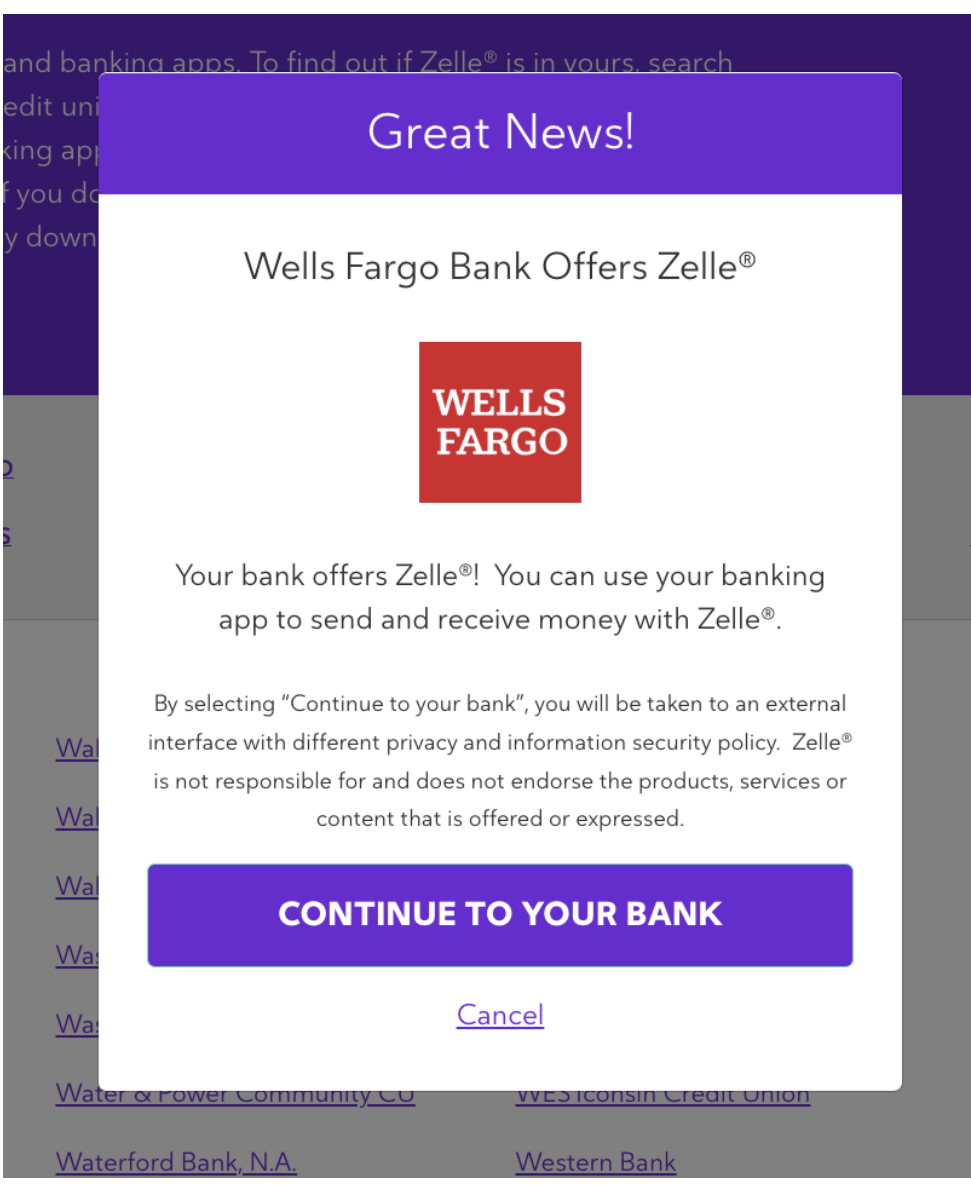

## 7. The individual will read the agreement and click agree.

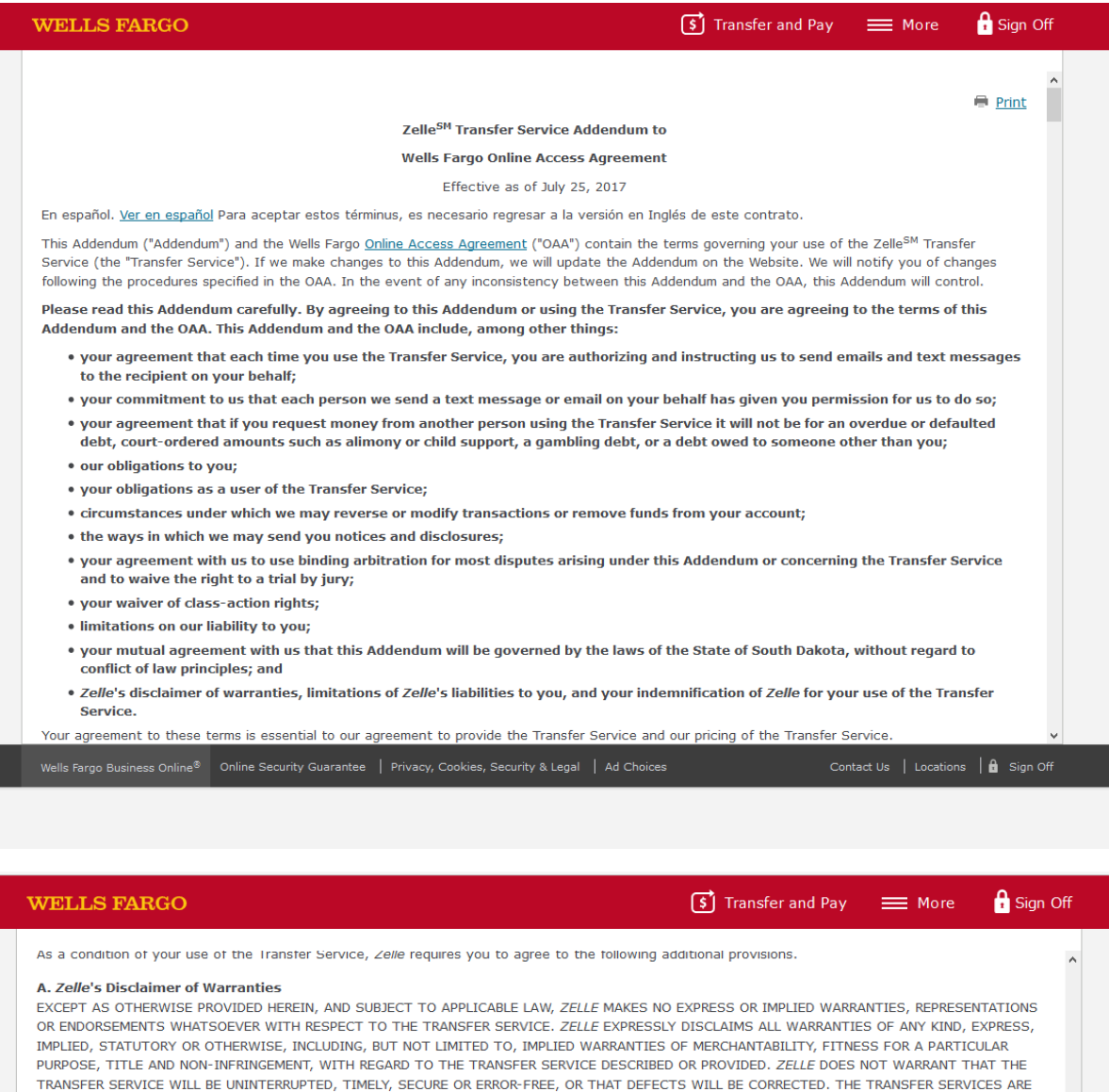

## PROVIDED ON AN "AS IS" AND "AS AVAILABLE" BASIS. **B. Zelle's Limitation of Liability for Transfer Service**

EXCEPT AS OTHERWISE PROVIDED HEREIN AND SUBJECT TO APPLICABLE LAW, IN NO EVENT WILL ZELLE, ITS OWNERS, DIRECTORS, OFFICERS, AGENTS OR PARTICIPATING FINANCIAL INSTITUTIONS BE LIABLE FOR ANY DAMAGES WHATSOEVER. INCLUDING, BUT NOT LIMITED TO ANY DIRECT, INCIDENTAL. CONSEQUENTIAL, SPECIAL, EXEMPLARY OR OTHER INDIRECT DAMAGES ARISING OUT OF (I) ANY TRANSACTION CONDUCTED THROUGH OR FACILITATED BY THE TRANSFER SERVICE; (II) ANY CLAIM ATTRIBUTABLE TO ERRORS, OMISSIONS, OR OTHER INACCURACIES IN THE SERVICES DESCRIBED OR PROVIDED, (III) UNAUTHORIZED ACCESS TO OR ALTERATION OF YOUR TRANSMISSIONS OR DATA, OR (IV) ANY OTHER MATTER RELATING TO THE SERVICES DESCRIBED OR PROVIDED, EVEN IF ZELLE HAS BEEN ADVISED OF THE POSSIBILITY OF SUCH DAMAGES. IF YOU ARE DISSATISFIED WITH ZELLE'S SERVICE OR WITH THE TERMS OF THIS ADDENDUM, YOUR SOLE AND EXCLUSIVE REMEDY IS TO DISCONTINUE USING THE SERVICE.

IN THOSE STATES WHERE THE EXCLUSION OR LIMITATION OF LIABILITY FOR CONSEOUENTIAL OR INCIDENTAL DAMAGES MAY NOT APPLY, ANY LIABILITY OF ZELLE, ITS OWNERS, DIRECTORS, OFFICERS AND AGENTS OR THE PARTICIPATING FINANCIAL INSTITUTIONS LIABILITY IN THOSE STATES IS LIMITED AND WARRANTIES ARE EXCLUDED TO THE GREATEST EXTENT PERMITTED BY LAW, BUT SHALL, IN NO EVENT, EXCEED ONE HUNDRED DOLLARS (\$100.00).

## C. Your Indemnification of Zelle

You acknowledge and agree that you are personally responsible for your conduct while using the Transfer Service, and except as otherwise provided in this Addendum, you agree to indemnify, defend and hold harmless Zelle, its owners, directors, officers, agents and Participating Financial Institutions from and against all claims, losses, expenses, damages and costs (including, but not limited to, direct, incidental, consequential, exemplary and indirect damages), and reasonable attorneys' fees, resulting from or arising out of your use, misuse, errors, or inability to use the Transfer Service, or any violation by you of the terms of this Addendum.

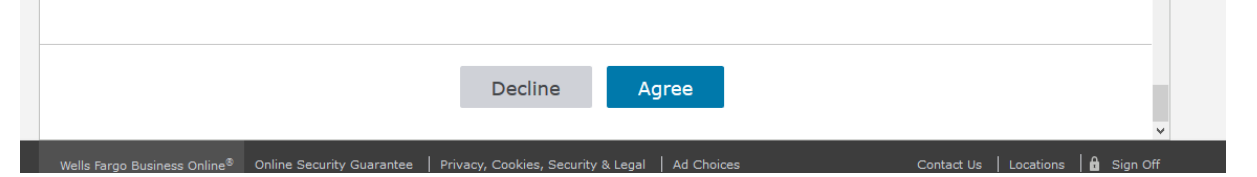

8. The individual will enter the activation code which is sent to the email address associated with the bank.

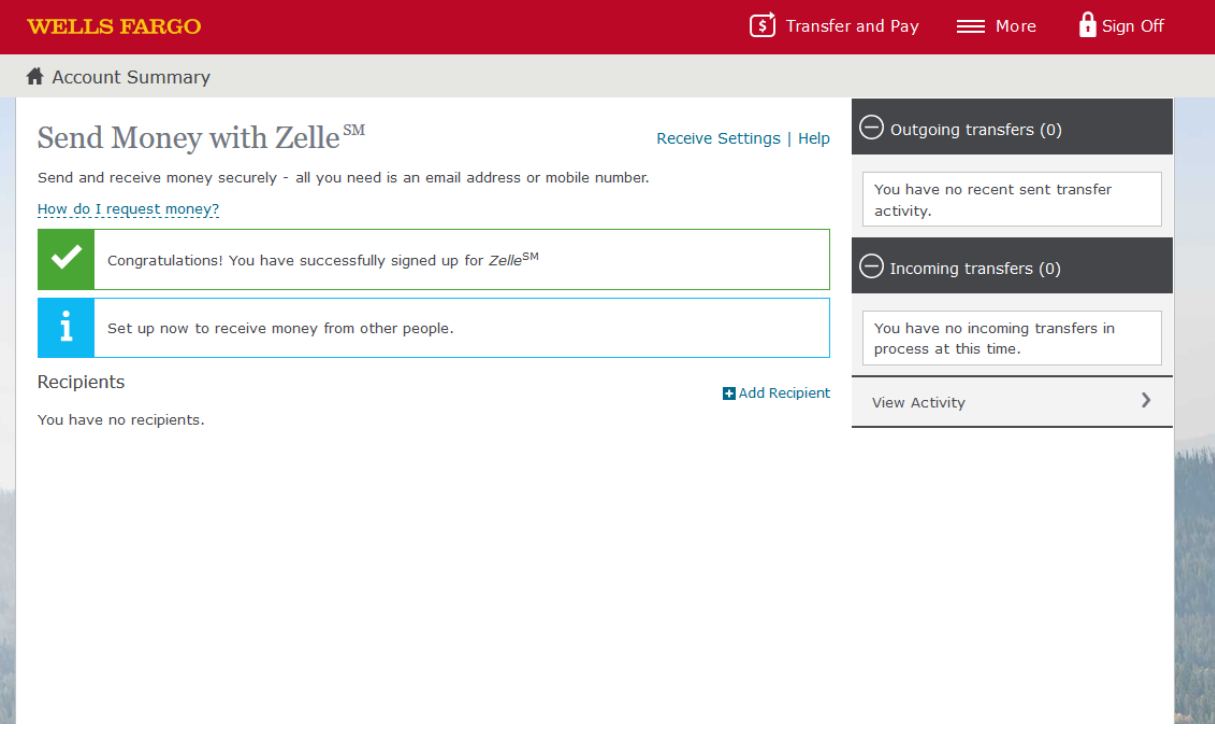

9. This is email the individual will receive (BOA is example) when they **have** registered their account through TigerPay and funds **were** sent to them.

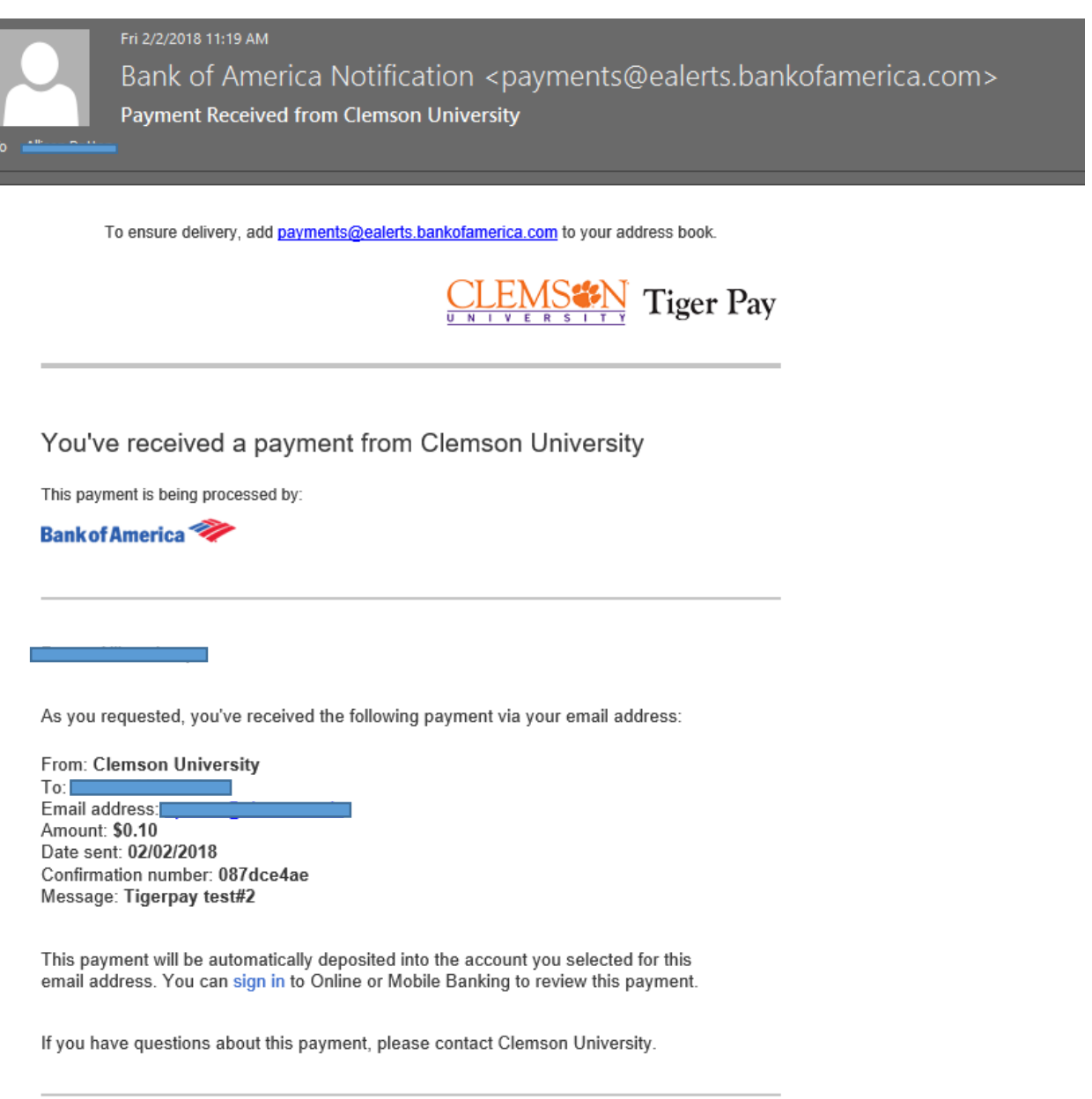

10. The following is an example of an email sent when the individual did NOT register through Zelle for TigerPay prior to an invoice being created and funds being ready. She individual will need to simply click on "Register to accept payment" and be directed to the clearXchange site to select their bank and it will walk them through the steps at that point. The link to register to accept payments will expires in 14 days after receipt of the email.

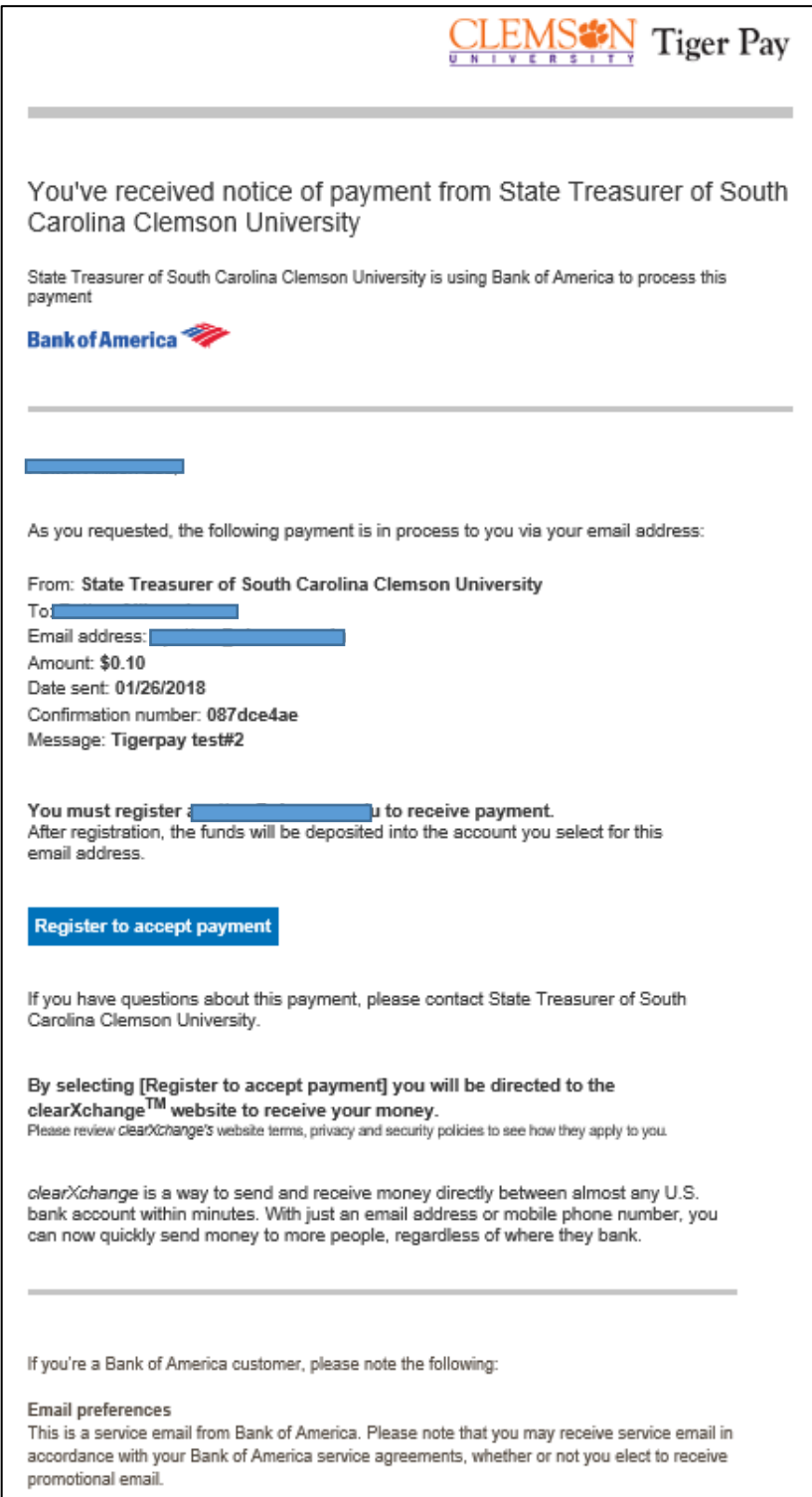